## **INSÉRER UN LIEN DANS UN EXERCICE TRACENPOCHE**

Dans une consigne d'exercice TracenPoche, il est possible en cliquant vers une partie de texte, d'être renvoyé vers une autre page Internet. C'est ce qu'on appelle un lien.

1. Dans la consigne d'un exercice TracenPoche, cliquer sur le bouton « Passer en mode avancé ».

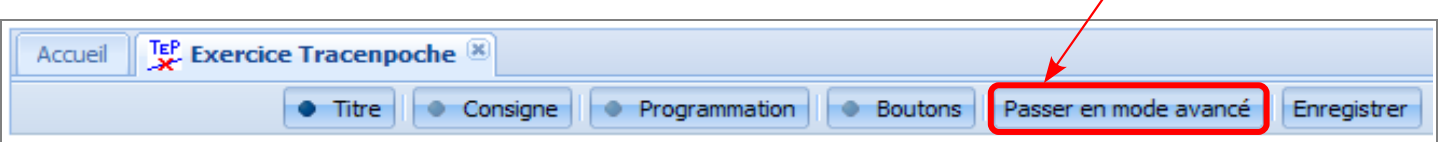

## **2.** Cliquer sur le bouton « Sources ».

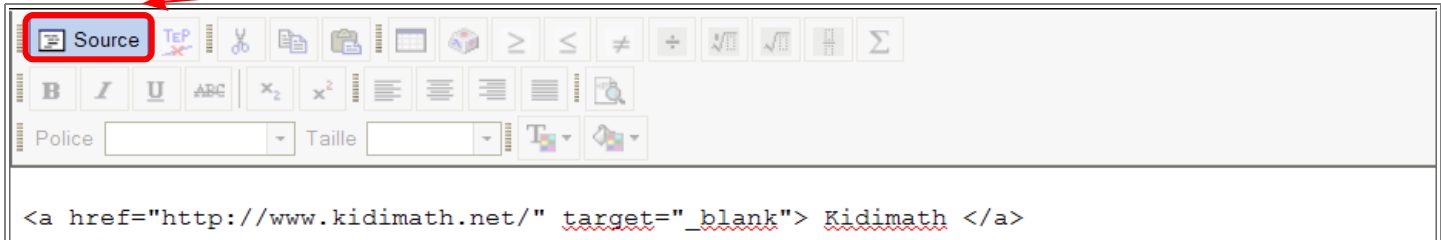

**3.** Écrire le code HTML qui permet d'insérer un lien :

<a href="[adresse URL de la page internet]" target="\_blank"> [Mot actif] </a>

Par exemple : si dans la consigne, on écris le code HTML

<a href="http://www.kidimath.net/" target="\_blank"> Kidimath </a>

alors, en cliquant sur le mot **Kidimath dans la consigne, l'élève sera renvoyé vers la page** de Kidimath à l'adresse :<http://www.kidimath.net/>

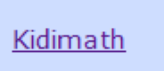

**4.** On peut ainsi aller rechercher une consigne d'exercice dans l'un des manuels Sésamath. On copie l'adresse URL de la page.

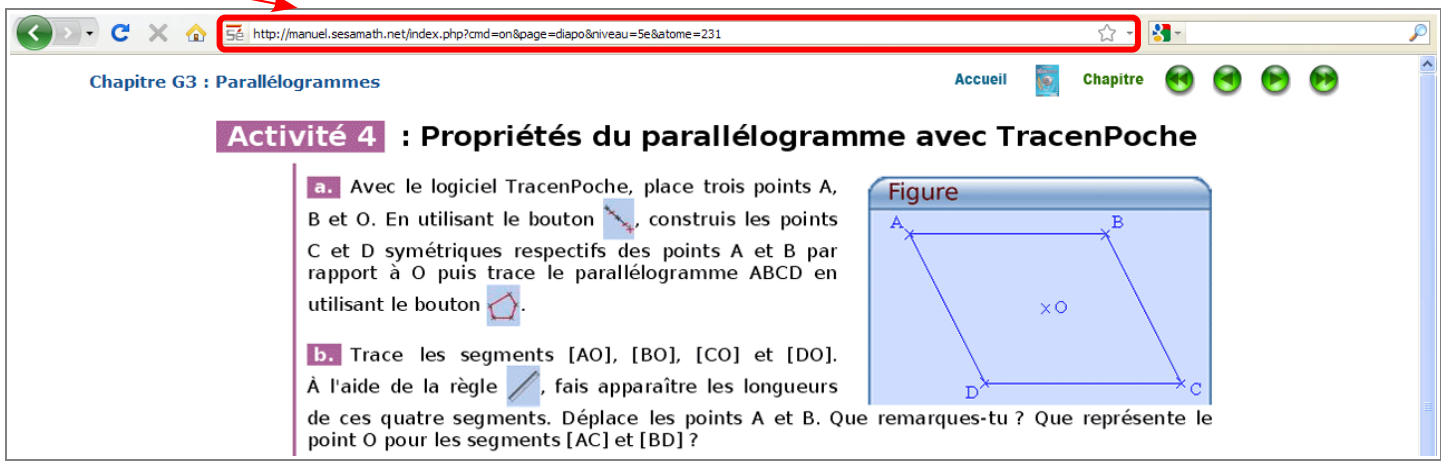

Dans la consigne de l'exercice TracenPoche, il suffit de créer un lien vers cette page.

<a href="http://manuel.sesamath.net/index.php?cmd=on&page=diapo&niveau=5e&atome=231" target="\_blank"> Clique pour voir la consigne </a>

L'élève aura pour consigne :

Clique pour voir la consigne

En cliquant sur le lien, une nouvelle fenêtre s'ouvrira avec l'exercice du manuel Sésamath.

**5.** Par défaut la consigne s'ouvre dans un nouvelle fenêtre. On peut modifier ce paramètre en allant dans les propriétés du lien. Pour cela, effectuer un clic droit sur le lien dans la consigne et choisir « Modifier le lien ».

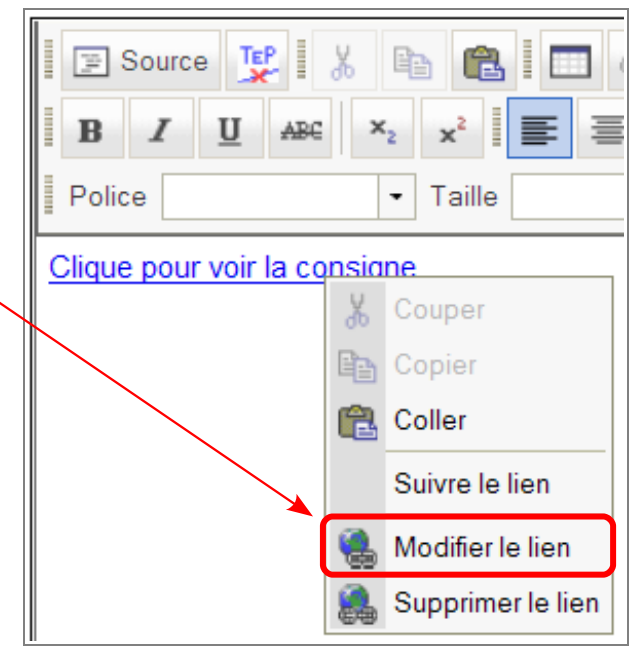

**6.** Les propriétés du lien s'affiche. Dans l'onglet « Destination », modifier la destination. Les différentes valeurs de destination sont :

- Nouvelle fenêtre ( blank) : Ouvre le lien dans une nouvelle fenêtre
- Fenêtre mère ( parent) ou Même fenêtre ( self) : Ouvre le lien dans la fenêtre actuelle
- Fenêtre Popup : Ouvre le lien dans une fenêtre popup. Il faut alors choisir les caractéristiques de la fenêtre popup.

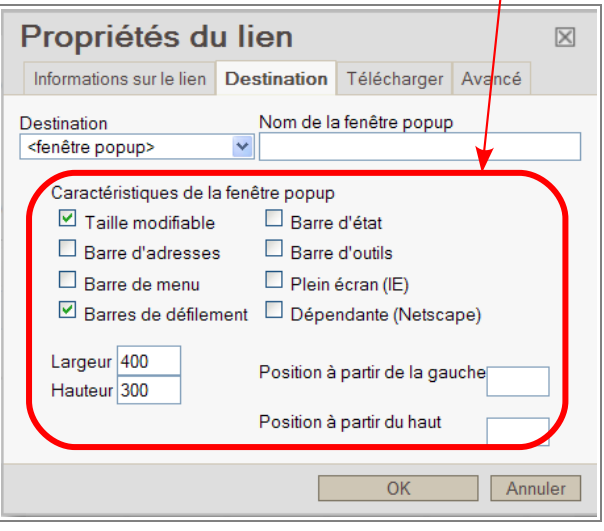

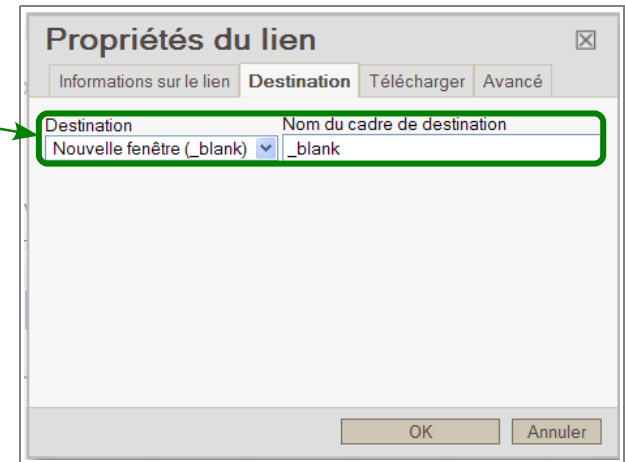